February 2020

Supplementary Protocol

## QIAseq® miRNA Library Ion Chef™ and Ion S5™ setup

This protocol describes Ion Chef and Ion S5 setup using the QIAseq miRNA Library Kit (cat. no. 331502 or 331505).

IMPORTANT: Please consult the "Safety Information" and "Important Notes" in the QIAseq miRNA Library Kit Handbook for Thermo Fisher Scientific NGS Systems, www.qiagen.com/HB-2573, before beginning this procedure.

Important points before starting

- Following recommendations for library dilution concentrations and library loading concentrations are based on a Qubit™ Fluorimeter:
	- O Ion Chef: 25 pM
	- O Ion OneTouch™: 4 pM
- Perform 100 bp read length or 250 flows for optimal results. Our data analysis tool requires complete read length from UMIs to miRNAs.
- Set up the sequencing run without a reference genome to get unaligned .bam files for our data analysis. In addition, due to the special read structure of QIAseq miRNA libraries, reads start with 12 bp UMI.
- Do not run the plugin or Ion reporter. Due to the special structure of the library, it poses a problem for correct read processing.

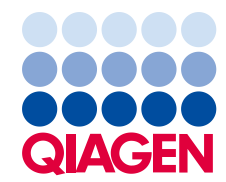

## Procedure

## Create a planned run

- 1. Log into the Torrent server via the Torrent Browser.
- 2. Click the Plan tab. Look at the templates, select the application that you want to run (RNA Seq), and then choose one of the following 2 options:
	- O Option 1: Plan New Run (on the right side of the screen) to plan a new run using the generic template for the selected application ([Figure 1A](#page-1-0))
	- O Option 2: Plan Run in the dropdown menu under the Settings tab to the right of the existing template you selected from the template list ([Figure 1B](#page-1-0))

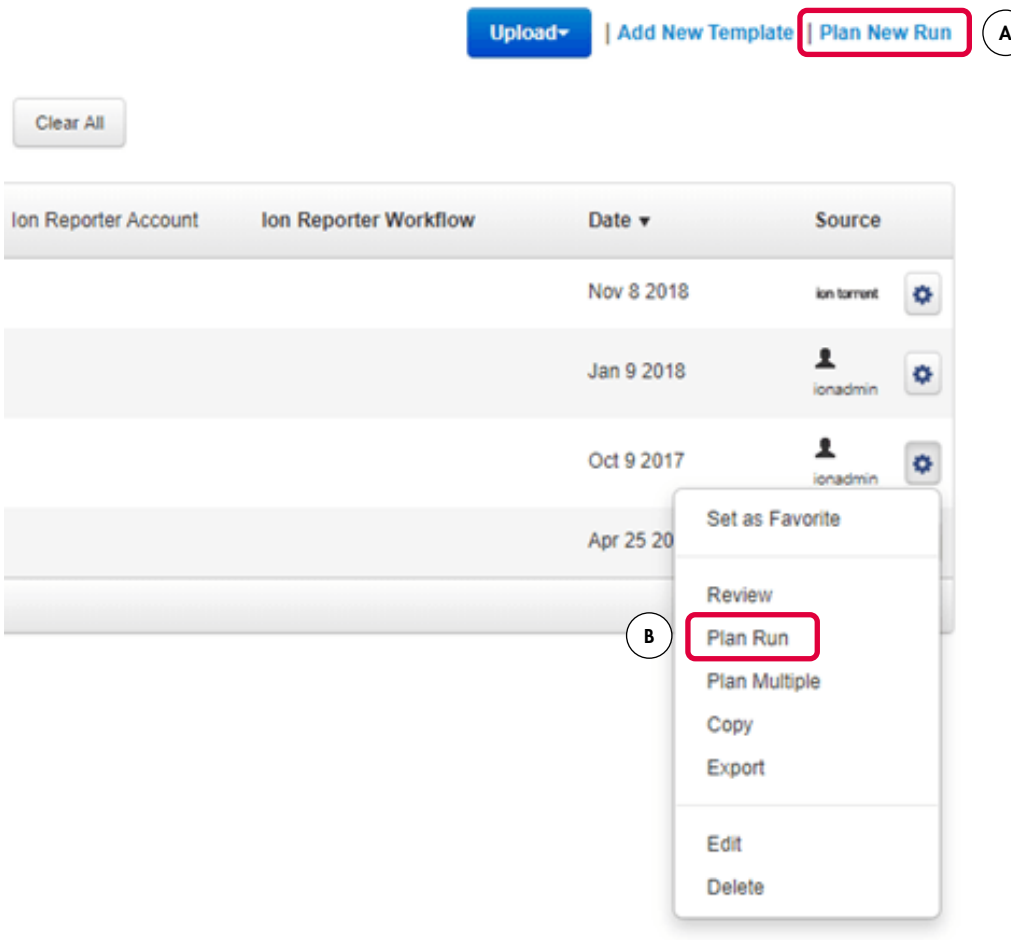

<span id="page-1-0"></span>Figure 1. Start creating a planned run.

- 3. Using the Planned Run wizard: In the Create Plan tab, make the appropriate selections as below:
	- O Template Name: **Ion RNA miRNA**
	- Run Plan Name (required): [Enter a planned run name]
	- Analysis Parameters: Default (Recommended)
	- Number of barcodes: [Enter the number of samples]

Important: Don't select a reference genome.

Click Next.

- 4. In the Ion Reporter tab, under Ion Reporter Account, select None. And then, click Next.
- 5. In the Research Application tab: Under Research Application, select RNA. Under Target Technique, select RNA Sequencing. Click Next.
- 6. In the Kits tab, select the following [\(Figure 2,](#page-3-0) next page):
	- Instrument: Ion GeneStudio™ S5 System
	- O Chip Type: [Select the appropriate chip type from the drop-down list]
	- O Barcode Set: **IonXpress**
	- Template Kit: IonChef
	- Flows: 250
	- **Sequencing Kit: Ion S5 Sequencing Kit**
	- O Advanced Settings: Use Recommended Defaults

Click Next.

- 7. In the Plugins tab, select FileExporter. Click Next.
- 8. In the **Projects** tab, select or create the appropriate project. Click **Next**.
- 9. Under the Plan tab:
	- O Run Plan Name (required): [Enter a planned run name]
	- Analysis Parameters: Default (Recommended)
	- $\circ$  Sample Tube Label: [Enter or scan the barcodes of the Ion Chef Library Sample Tubes]
	- Chip Barcode: [Scan the barcodes of the chip]
- 10. When you have completed your selections, click Plan Run at the bottom right of the screen to save the run. The run is listed on the Planned Runs page under the name that you specified and is automatically used by the Ion Chef System when the associated sample is loaded.

Projects

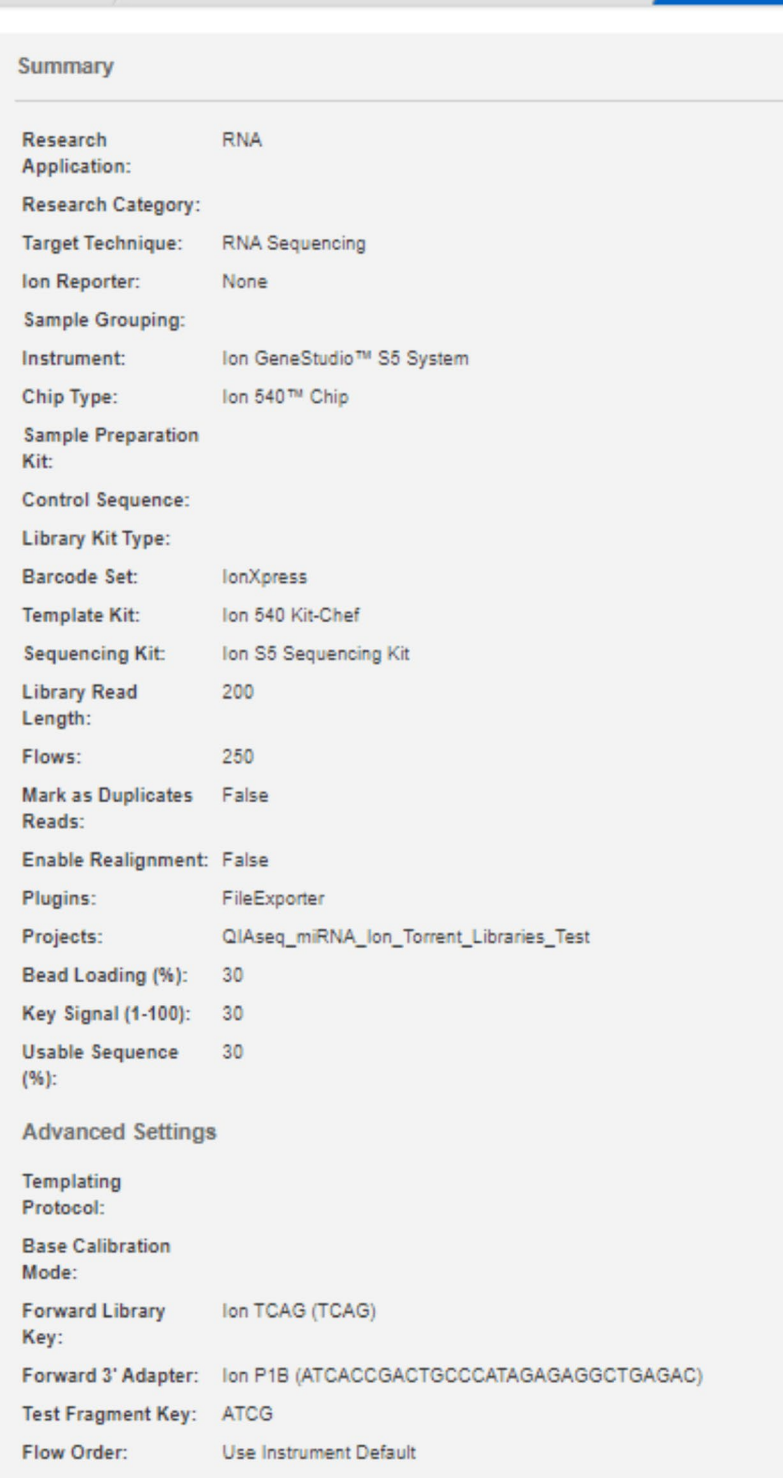

<span id="page-3-0"></span>Figure 2. Overview of all settings.

- 11. Run the Ion Chef system according to manufacturer's instructions.
- 12. When the run is complete, unload the Ion Chef Instrument and sequence the chips immediately on Ion S5 according to manufacturer's instructions.
- 13. If the template is prepared by Ion OneTouch instead of Ion Chef: In the Kits tab, for Template Kit, select OneTouch [\(Figure 3\)](#page-4-0). Other sequencing parameters set up on Ion S5 should be the same as above described with the Ion Chef.

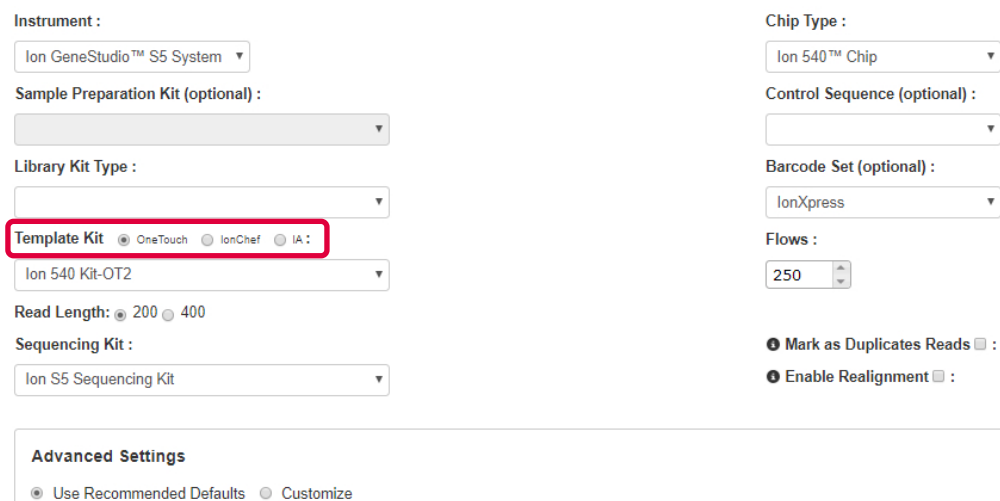

<span id="page-4-0"></span>Figure 3. Settings for template prepared by Ion OneTouch.

## Document revision history

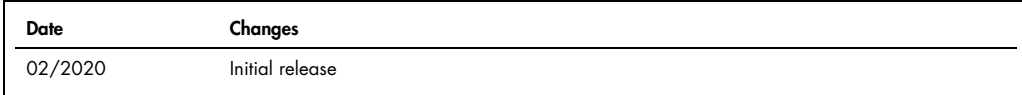

For up-to-date licensing information and product-specific disclaimers, see the respective QIAGEN kit handbook or user manual. QIAGEN kit handbooks and user manuals are available at www.qiagen.com or can be requested from QIAGEN Technical Services or your local distributor.

Trademarks: QIAGEN®, Sample to Insight®, QIAseq® (QIAGEN Group); Ion Chef™, Ion GeneStudio™, Ion OneTouch™, Ion S5™, Qubit™ (Thermo Fisher Scientific or its<br>subsidiaries]. Registered names, trademarks, etc. used in this d

02/2020 HB-2729-001 © 2020 QIAGEN, all rights reserved.